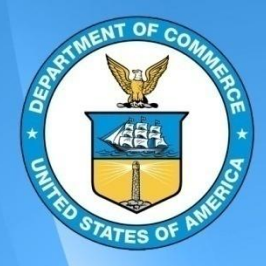

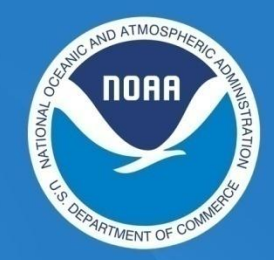

**January 2012 NOAALink Program Office**

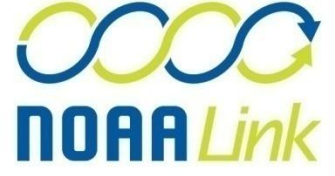

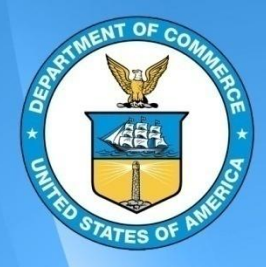

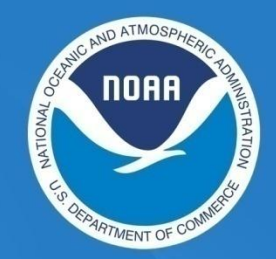

# Creating a NOAALink Worksheet

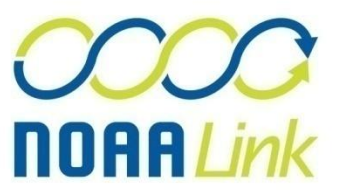

e<br>C

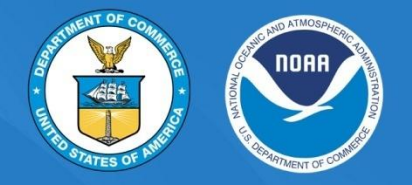

- 1. Follow this link: [http://www.nlkreqs.com/Wor](http://www.nlkreqs.com/WorksheetParams.aspx) [ksheetParams.aspx](http://www.nlkreqs.com/WorksheetParams.aspx) to populate a NOAALink **Worksheet**
- 2. Select the appropriate classification for your department
	- a) NOAA
	- b) Another DOC Bureau

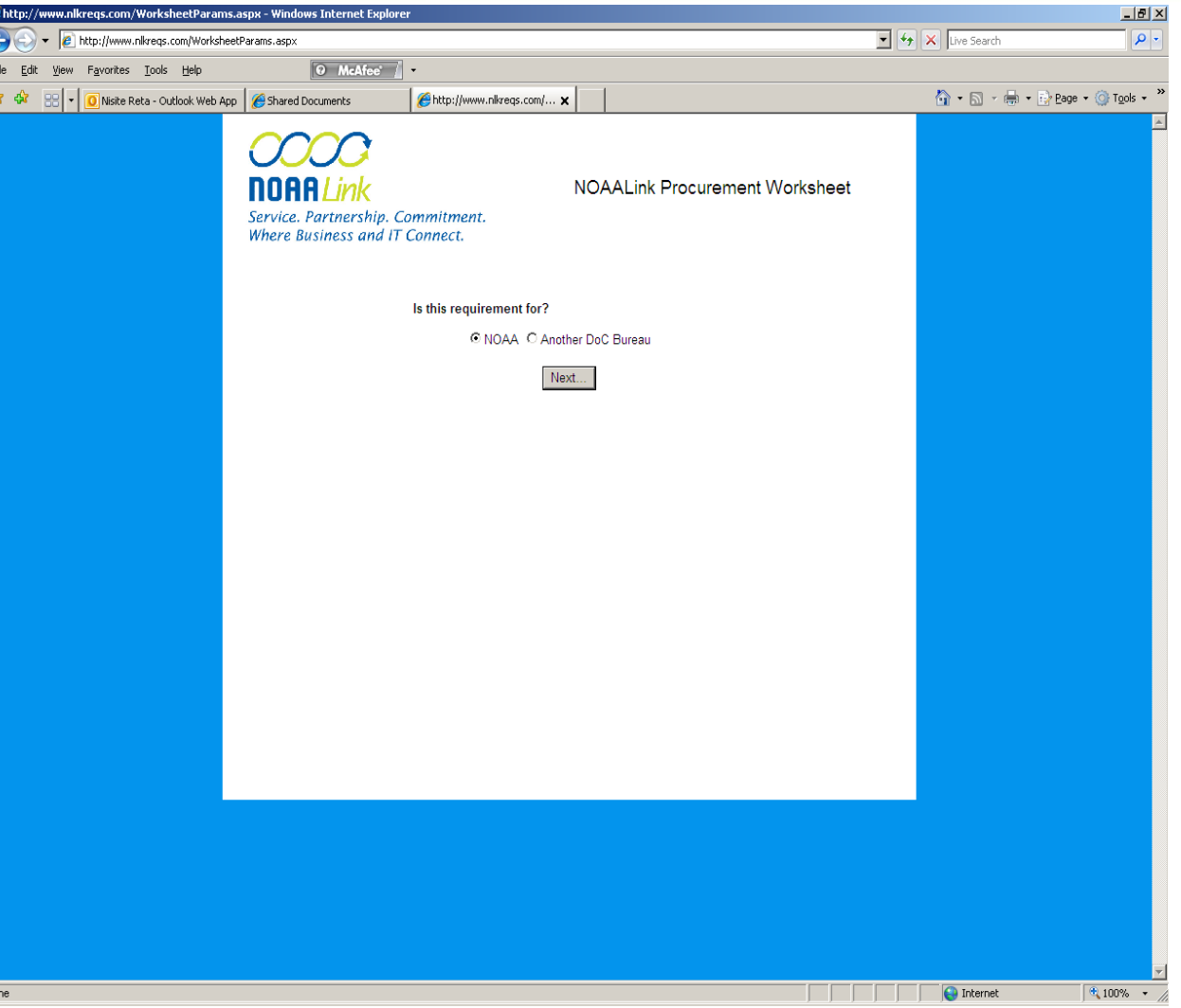

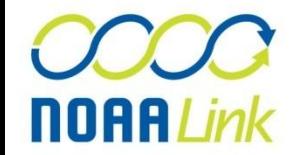

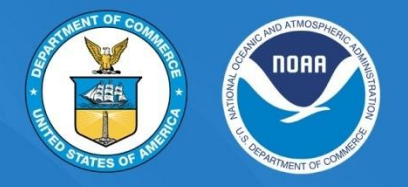

**Latitud** 

- 3. Complete all required fields marked with an asterisk
- 4. Press *Submit* at the bottom of the page

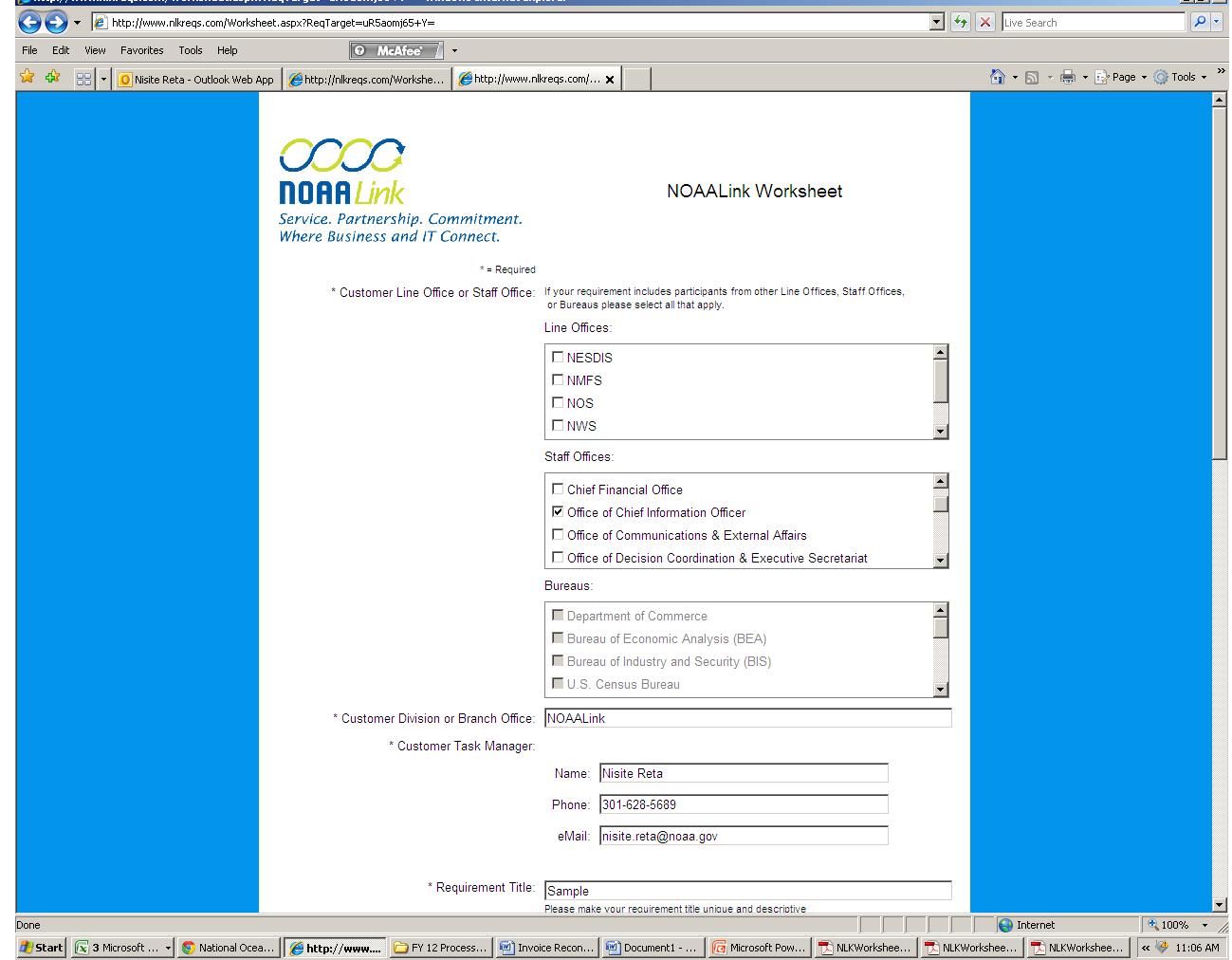

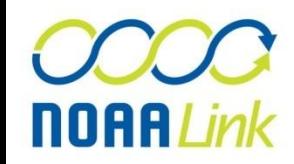

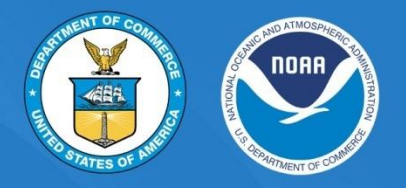

- 4. Click *Download pdf*
- 5. Save your NOAALink Worksheet pdf
- 6. Attach your Worksheet to your requisition submission
	- Detailed steps for submitting your requisition in C.Request are outlined in the next section 'Submitting a NOAALink Requisition in C.Request'

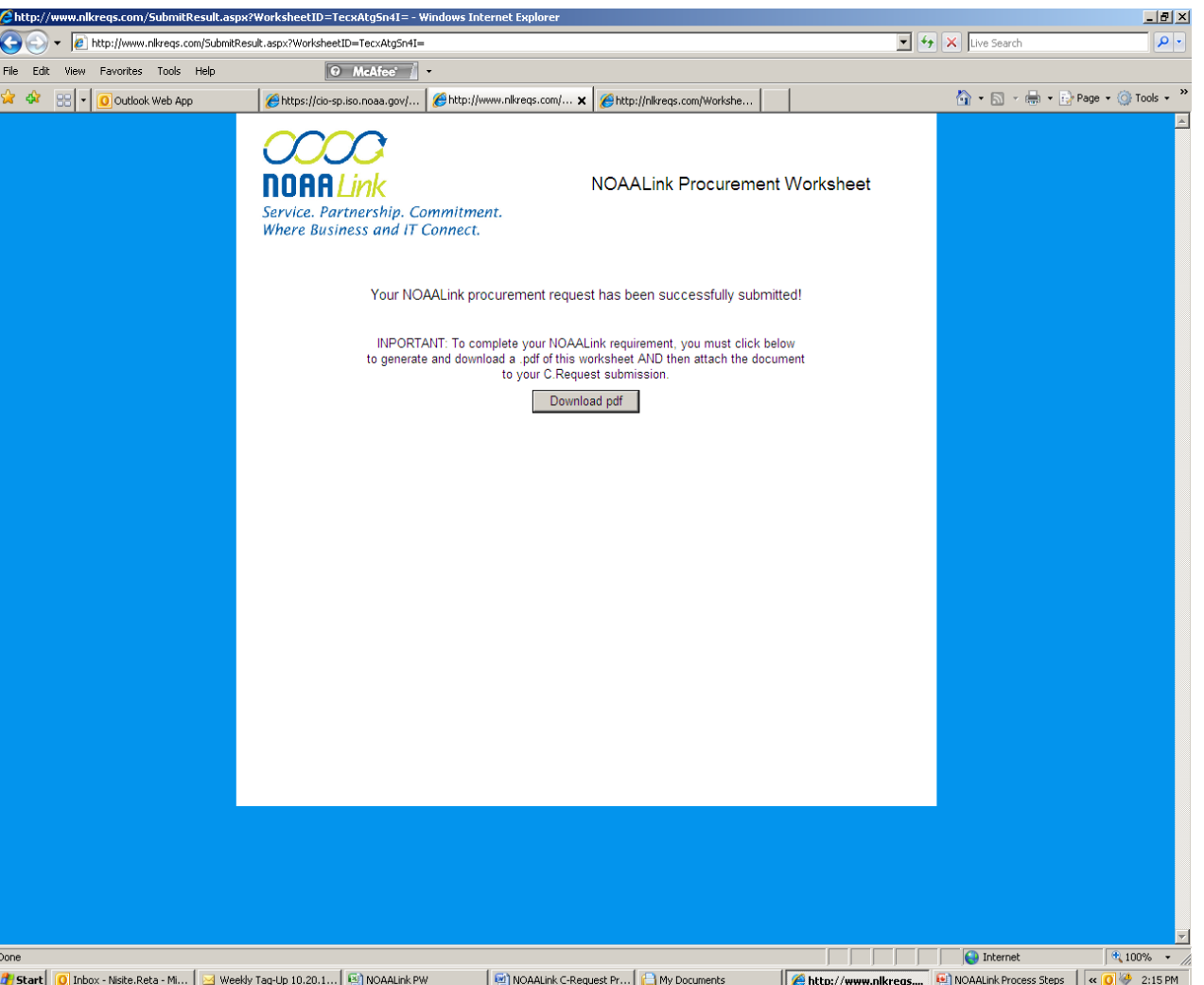

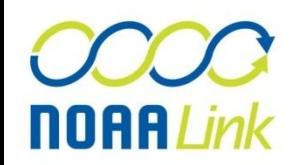

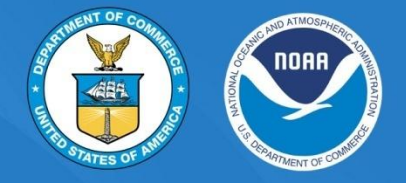

PG 1 of Worksheet

**NOAALink Worksheet NOAALink** Service. Partnership. Commitment. Where Business and IT Connect. Worksheet Submission Date: 1/5/2012 10:59 AM (EST) Customer Line Office or Staff Office: Office of Chief Information Officer Customer Division or Branch Office: NOAALink **Customer Task Manager:** Name: Nisite Reta Phone: 301-628-5689 eMail: nisite.reta@noaa.gov Requirement Title: Sample Requirement Description: To provide a NOAALink Worksheet entry sample for instructional purposes. Service Area: Core IT Services FAAPS Number related to this Requirement: 10500 Time Constraint: 2/1/2012 Estimated Ceiling Cost: \$60,000.00 Budgeted Amount: \$61,000.00

JJJJ **NOAALink** 

**Historical Information** 

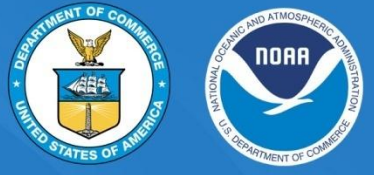

#### PG 2 of Worksheet

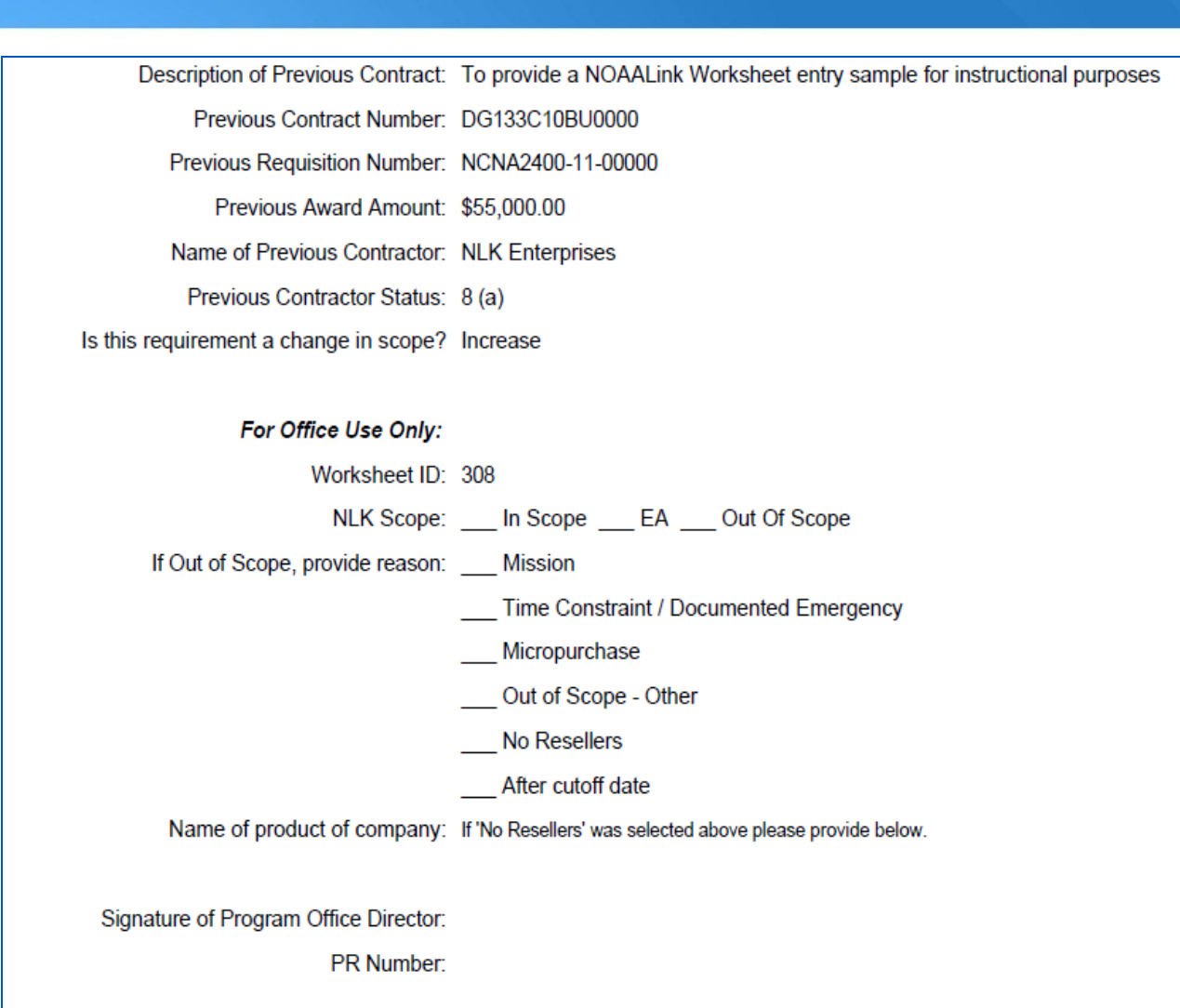

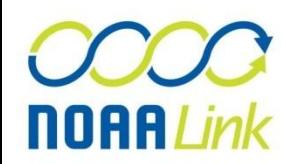

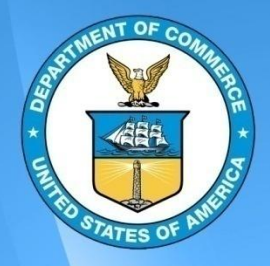

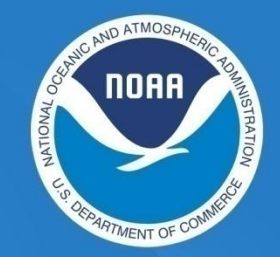

# Submitting a NOAALink Requisition in C.Request

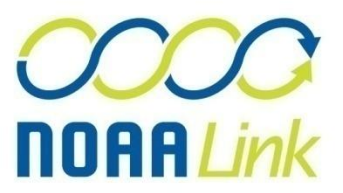

C ComprizonSuite - Windows Internet Explorer

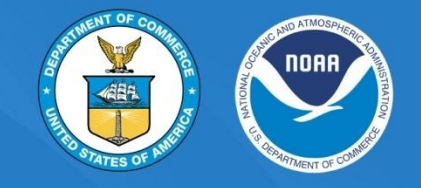

 $-10 \times$ 

1. Select Review & Approval on the C.Request Summary Page

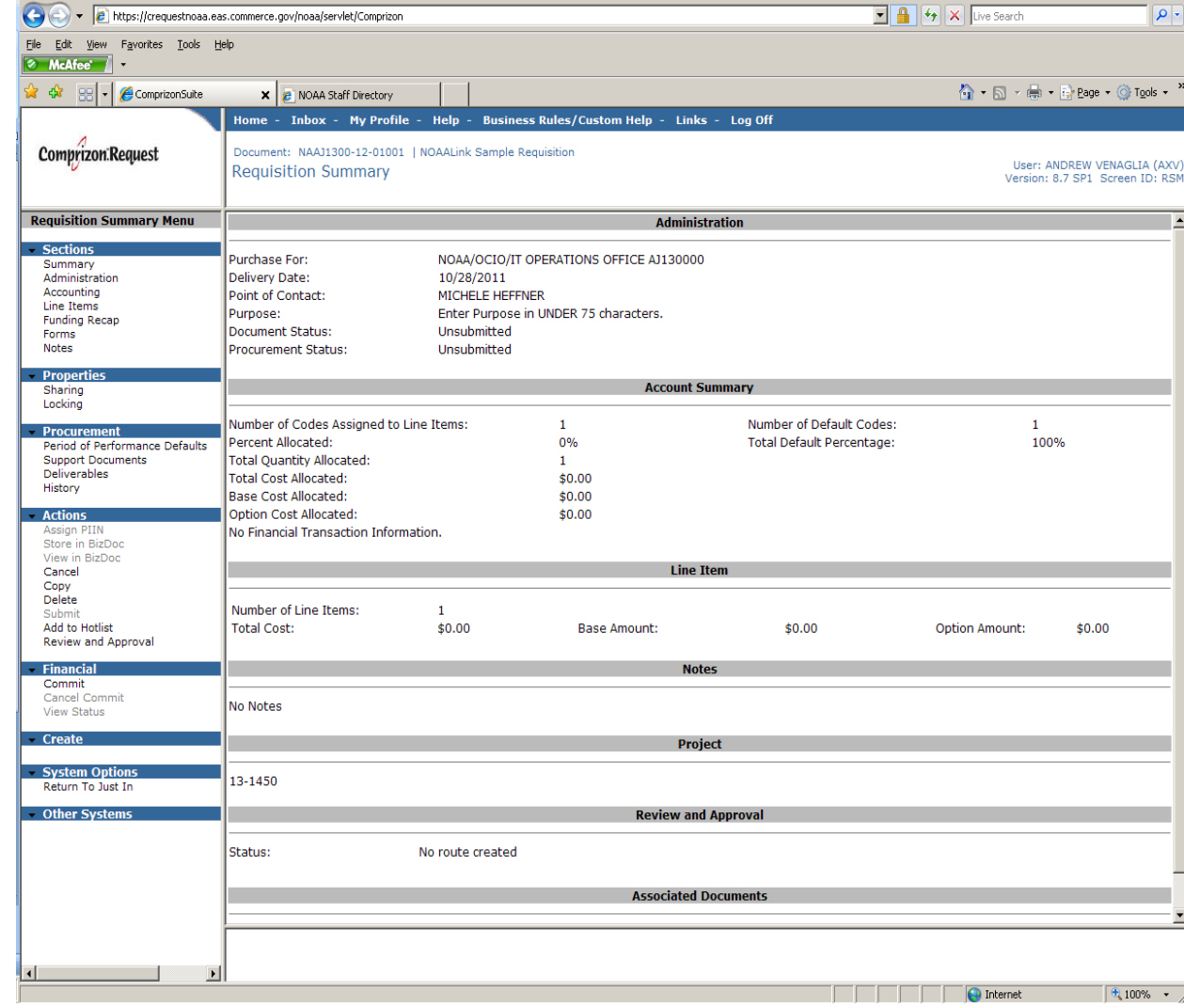

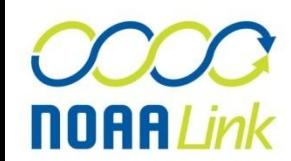

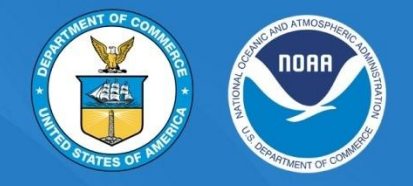

2. Select Add User

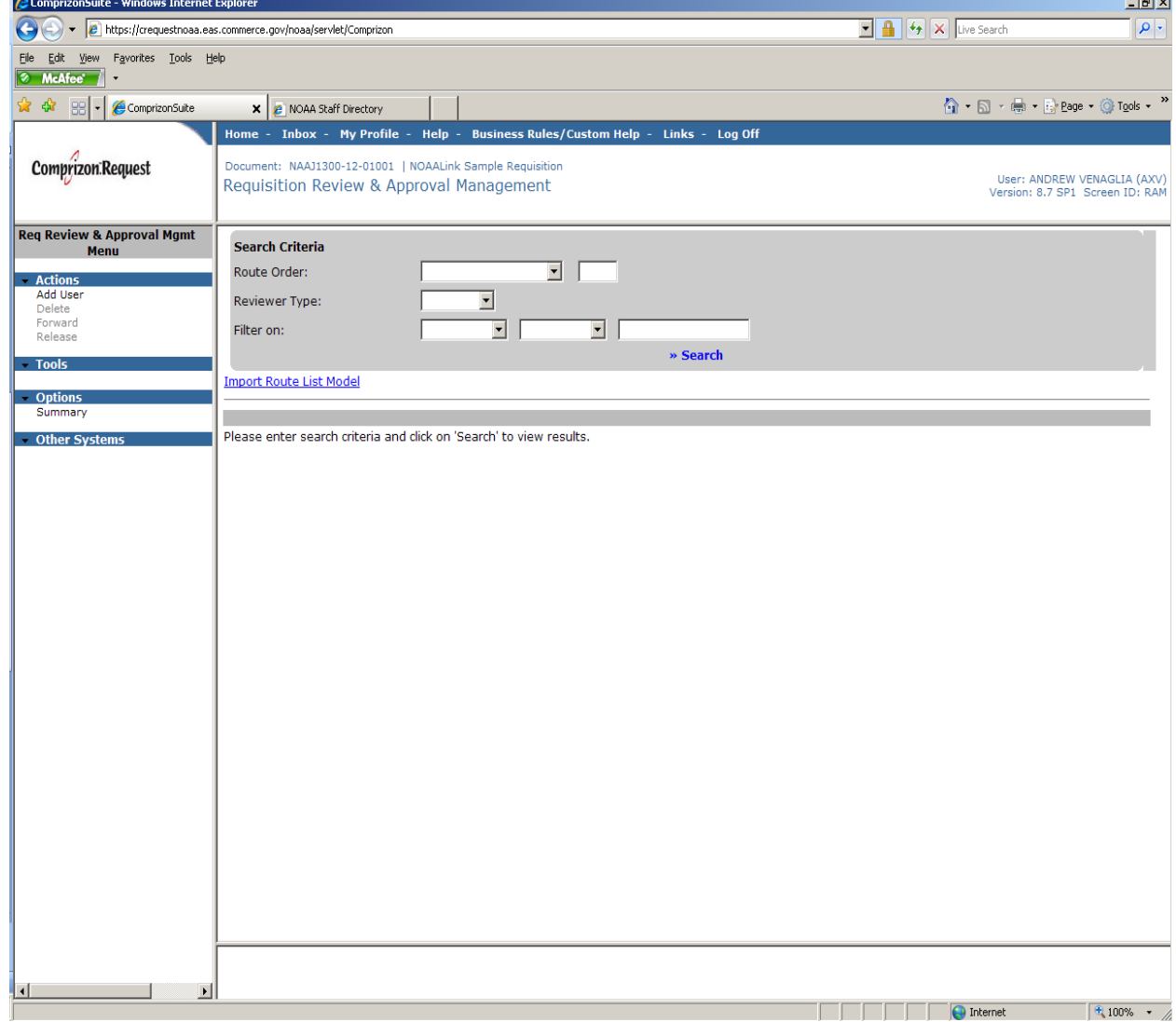

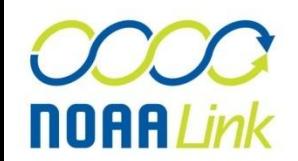

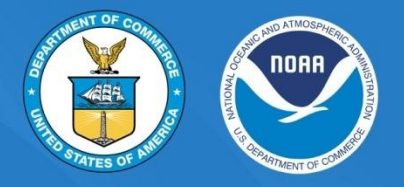

- 3. Add *NPO* as a reviewer to your requisition (NOT NLK)
	- Although the number and nature of approvers may vary depending on your particular Line/Staff Office's procedures, as a general rule your requisition should be routed to *NPO* for approvalafter your designated *Fund Certifier and before* your office's *Final Approval Official.* To ensure this, please make sure that in the receiving order *NPO* comes after the Fund Certifier but before the final approval official. For example if the fund certifier is a 10 and the approving official is a 40, NPO should be between 10 and 40 (in the sample shown in the adjacent screen shot, NPO is 30)

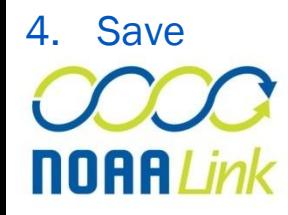

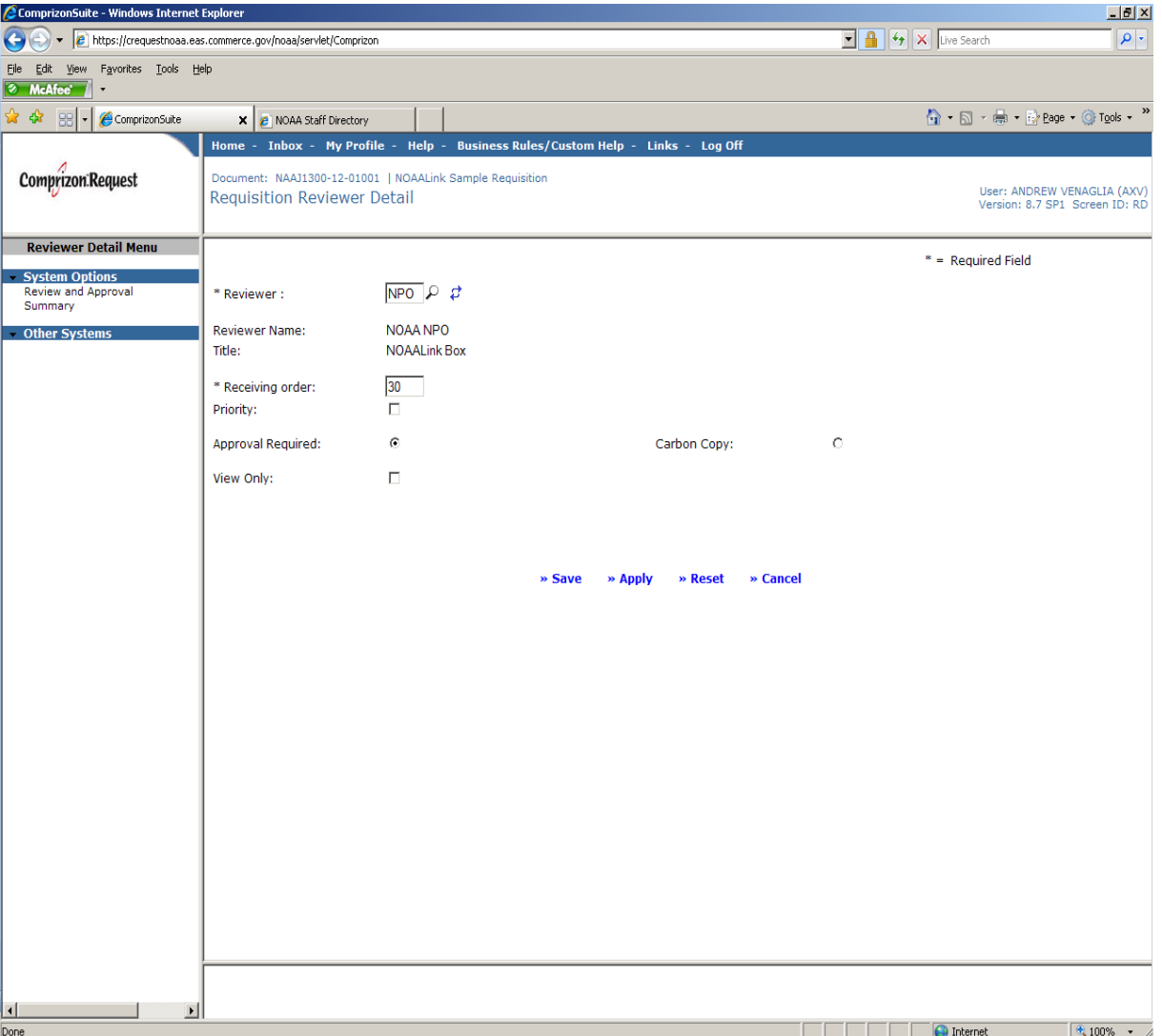

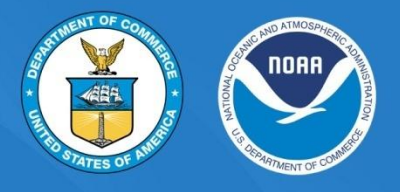

5. In addition to your required documents, you will need to attach a copy of the NOAALink Worksheet. (For guidance on the documents required for your acquisition, please refer to the NOAA Acquisitions Package **Checklist** 

[http://www.ago.noaa.gov/ago/a](http://www.ago.noaa.gov/ago/acquisition/docs/noaa_acq_package_checklist_4-4-11.pdf) [cquisition/docs/noaa\\_acq\\_pack](http://www.ago.noaa.gov/ago/acquisition/docs/noaa_acq_package_checklist_4-4-11.pdf) [age\\_checklist\\_4-4-11.pdf](http://www.ago.noaa.gov/ago/acquisition/docs/noaa_acq_package_checklist_4-4-11.pdf) Templates of the required documents can be found at [http://www.cio.noaa.gov/NOAAL](http://www.cio.noaa.gov/NOAALink/noaalink_forms_docs.html) [ink/noaalink\\_forms\\_docs.html](http://www.cio.noaa.gov/NOAALink/noaalink_forms_docs.html))

- 6. Select Support Documents
- 7. On the next screen select Create

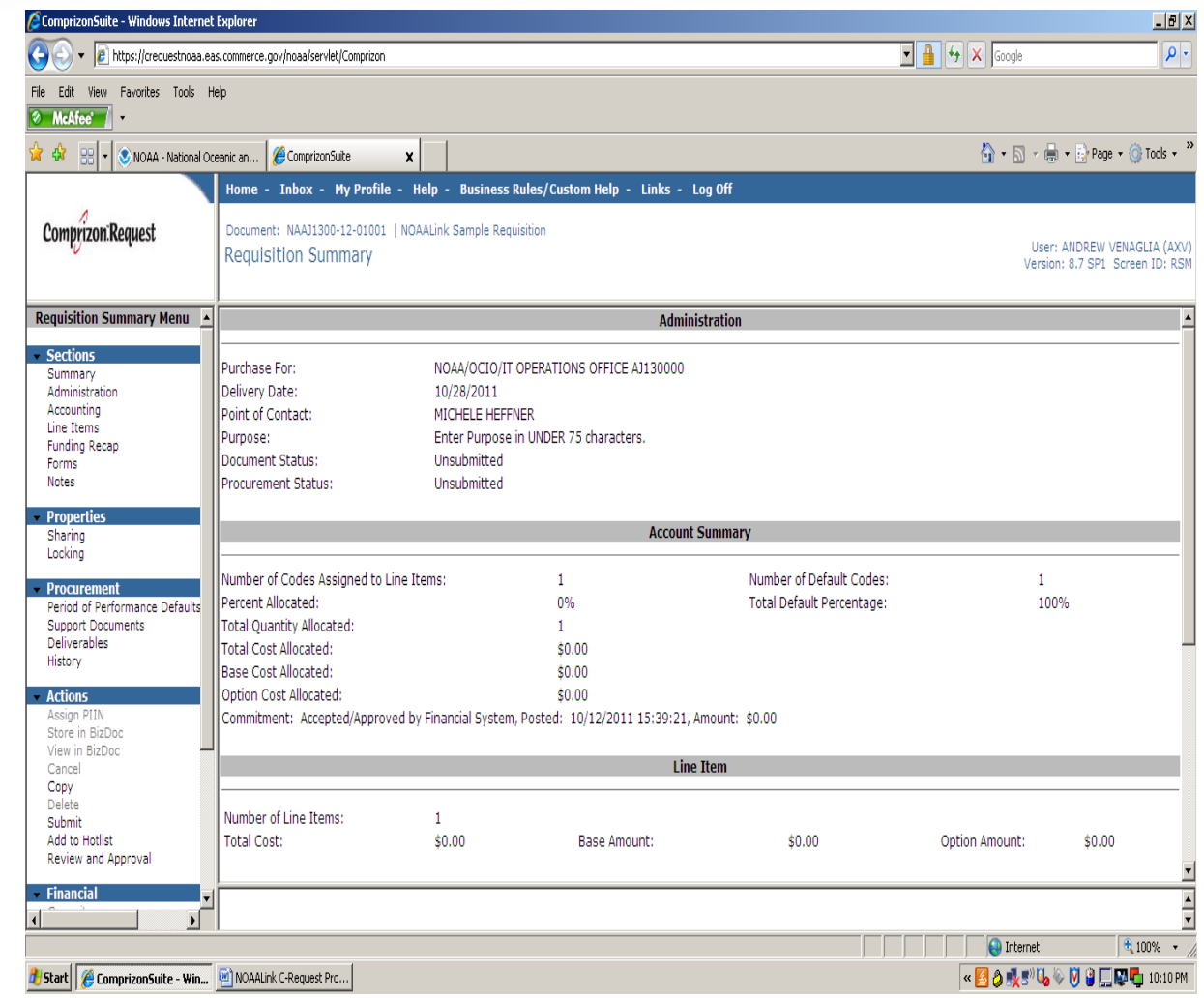

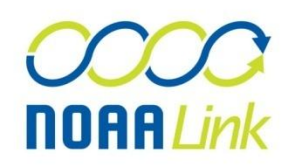

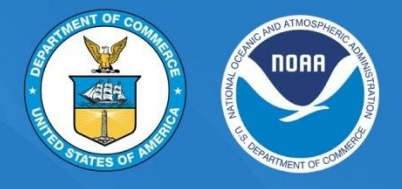

- 8. Enter the Requisition Number and NOAALink Worksheet as the title
- 9. Click Browse to attach a copy of the NOAALink Worksheet. Please name the NOAALink Worksheet by its Requisition (#– NOAALink Worksheet)
- 10. Click Save

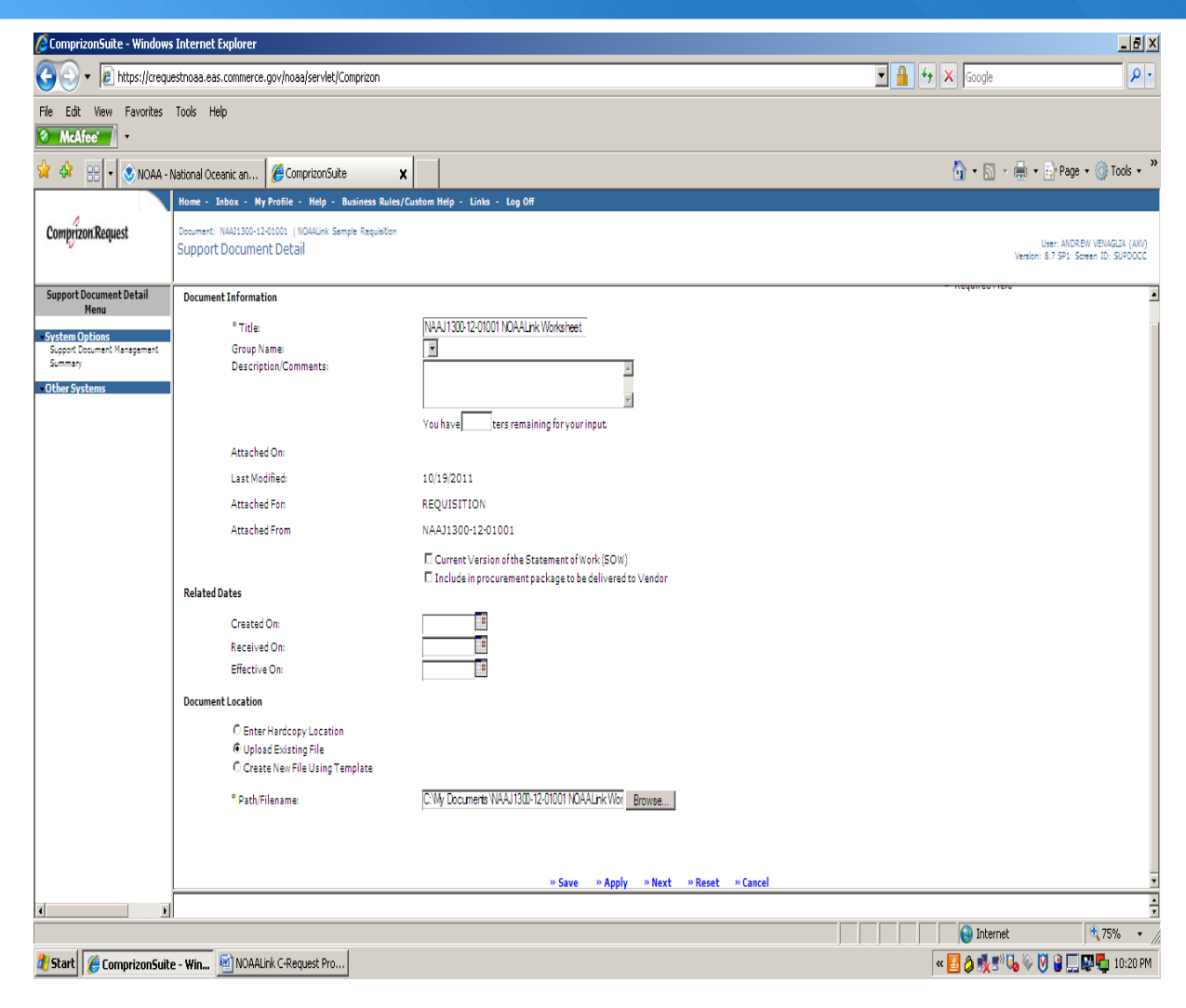

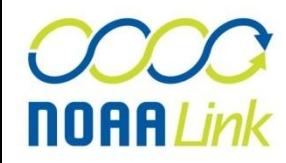

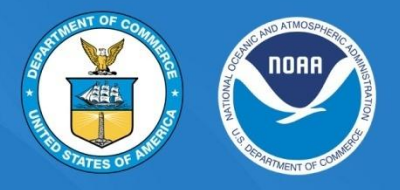

- 11. Please make sure that your requisition is NOT Committed as NOAALink will be adding an attachment to your requisition
- 12. Select Release
- 13. Please instruct your office analysts and managers to review and approve the requisition that has been routed to them. The NOAALink Program Manager will be notified when the requisition has reached the NPO inbox

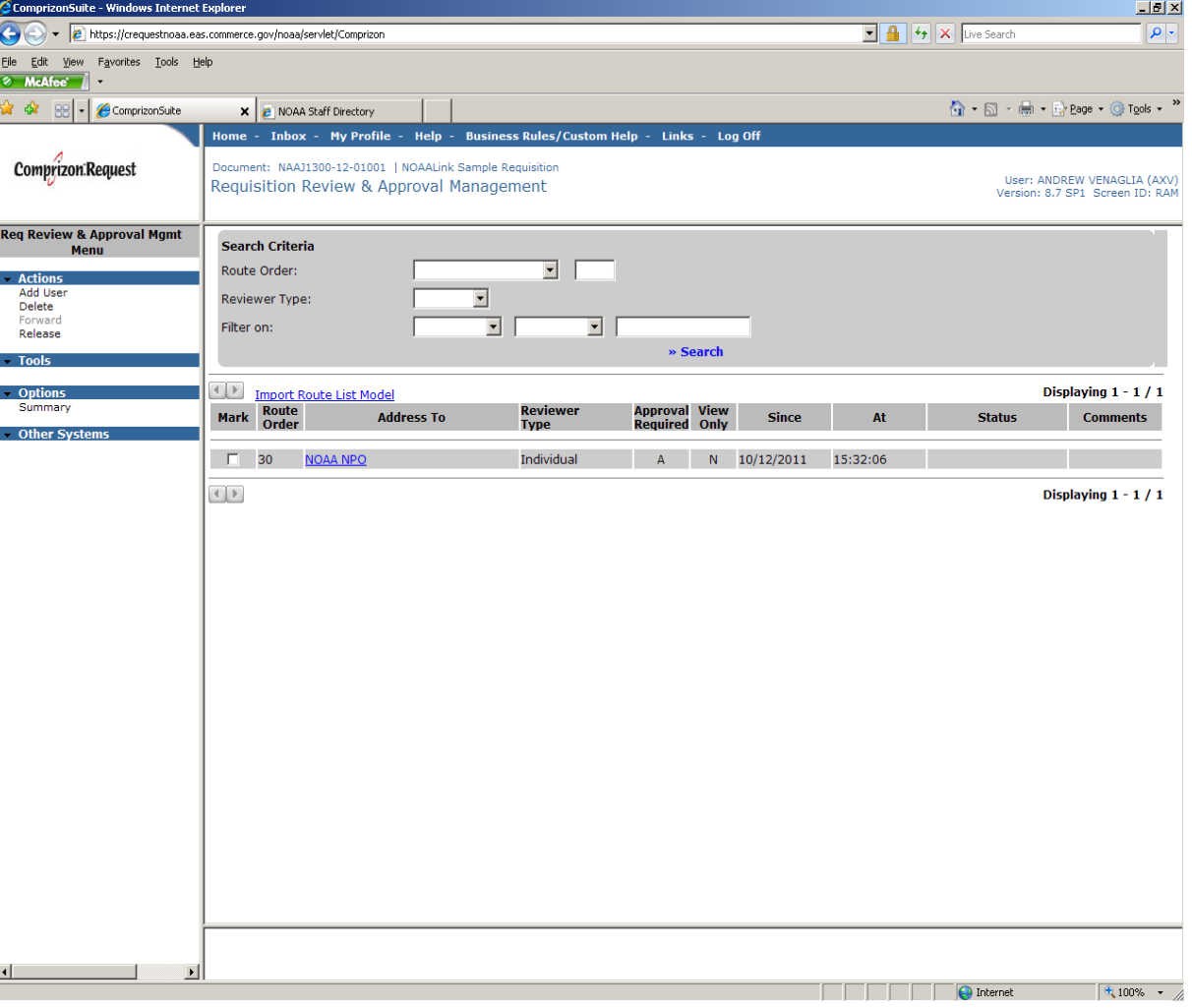

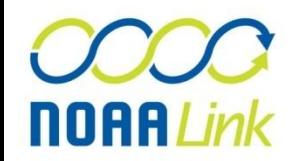

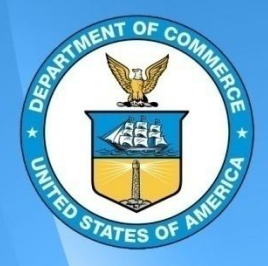

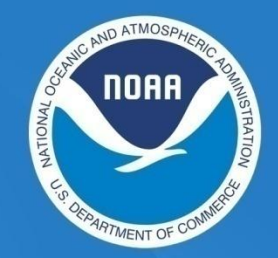

## Within NOAALink Scope

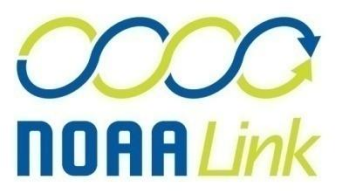

- 1. If your document is within the scope of NOAALink, the NOAALink Program Office will forward your requisition to the NOAALink Financial Manager for Fund Availability and Accounting Code Validation.
- 2. If funds are available and the accounting codes are appropriate, the NOAALink Financial Manager will approve the requisition and will forward it back to the creator
- 3. You may add additional reviewers to the requisition but please do NOT make any changes to the funding. If any of the accounting strings or the dollar amount change, you MUST re-route the requisition to NPO
- 4. Please commit and submit your requisition to *NLK*

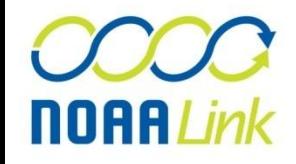

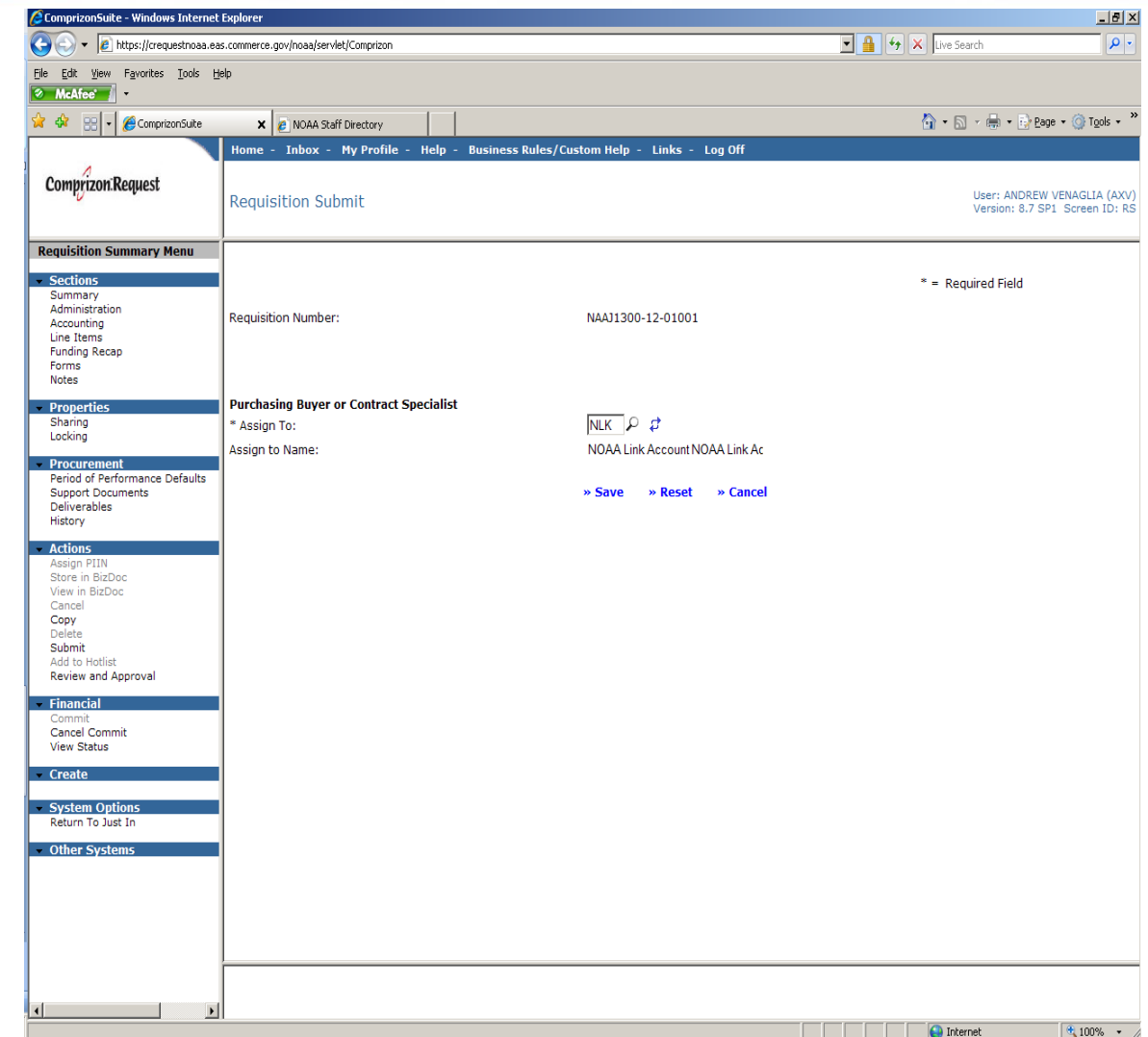

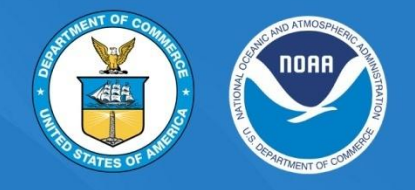

- 1. If the accounting codes are incorrect, the NOAALink Financial Manager will disapprove the requisition and provide guidance in the comments section. To retrieve the comments, click the blue Comment field as seen in the adjacent screenshot
- 2. Once you have reviewed the guidance provided by the Financial Manager, please correct the accounting and reroute the requisition through NPO

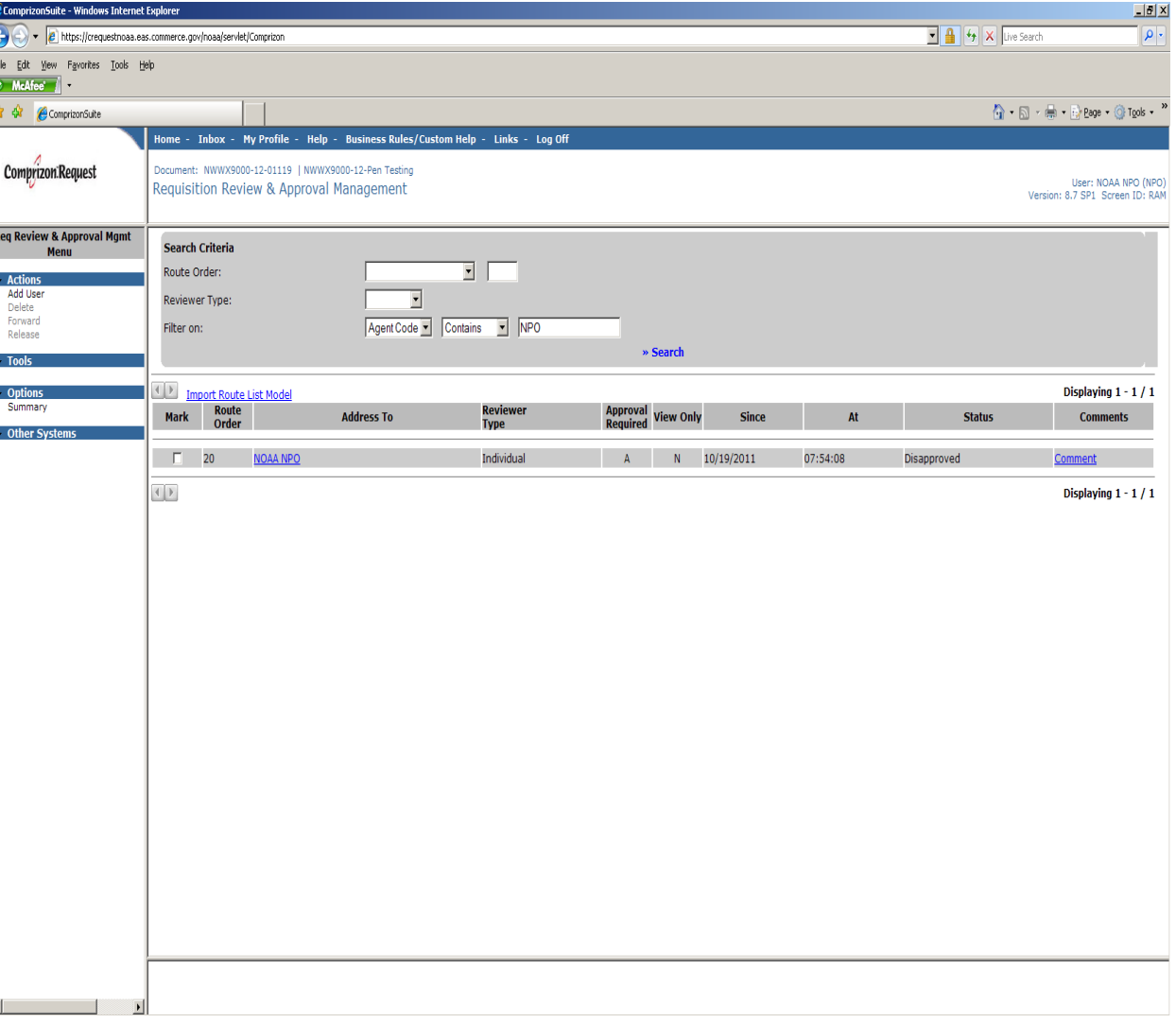

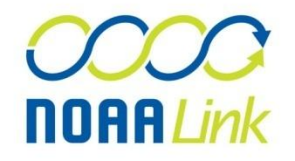

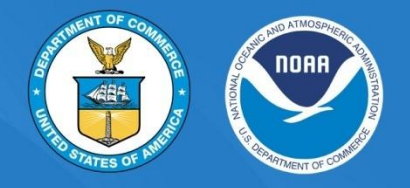

- 1. If the accounting is correct but funding is not available , further information may be requested from the customer or the Acquisitions and Grant Office
	- 1. Depending on the circumstances, the requirement may be accepted but not awarded until funds are available OR
	- 2. The customer may change the accounting code to one that has funding available

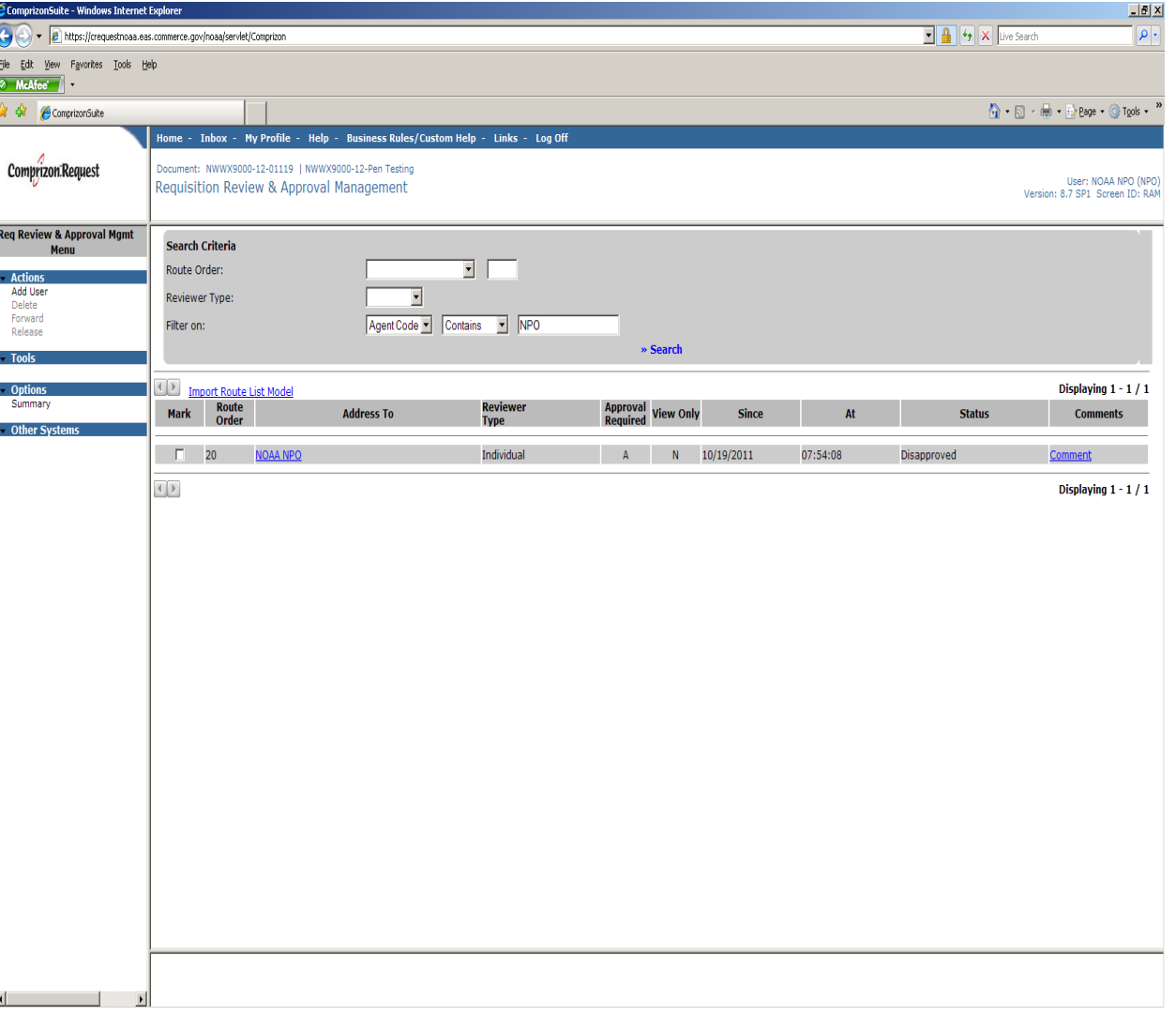

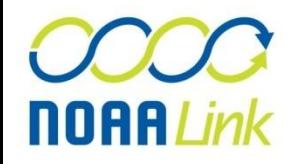

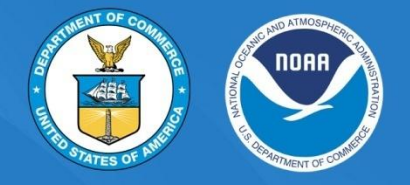

- Once your request is complete it will be assigned to a Contracting Specialist
	- The Contracting Specialist will contact you within 2 days of your submission to NLK
	- You may contact the Contracting Specialist directly if you require any further assistance
- Once the your requirement is awarded you will receive a copy of the award document via email
	- Upon receipt review the award document for any errors pertaining to delivery and contact information
	- If necessary you may contact your Contract Specialist

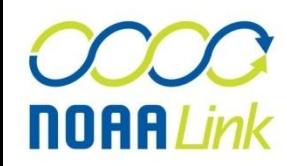

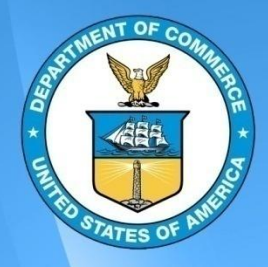

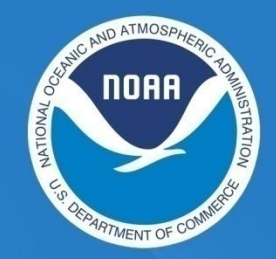

## Out of NOAALink Scope

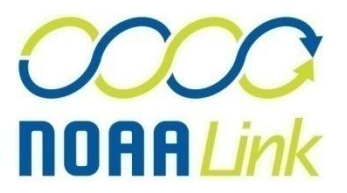

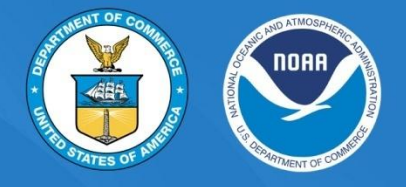

- 1. If your requisition is NOT within the scope of NOAALink, the NOAALink Program Office will DISAPPROVE your requisition and attach your NOAALink worksheet to the requisition with Comments.
- 2. If the requisition is out of NOAALink scope, please make sure to change the NOAALink specific object class code (##-##- ##-11 to ##-##-##-00), as well as deleting the NOAALink surcharge CLIN (77-11-00-00). Otherwise, the requisition will still be assessed the 3% NOAALink fee
- 3. You may submit your requisition to your local AGO office

**NOAALink** 

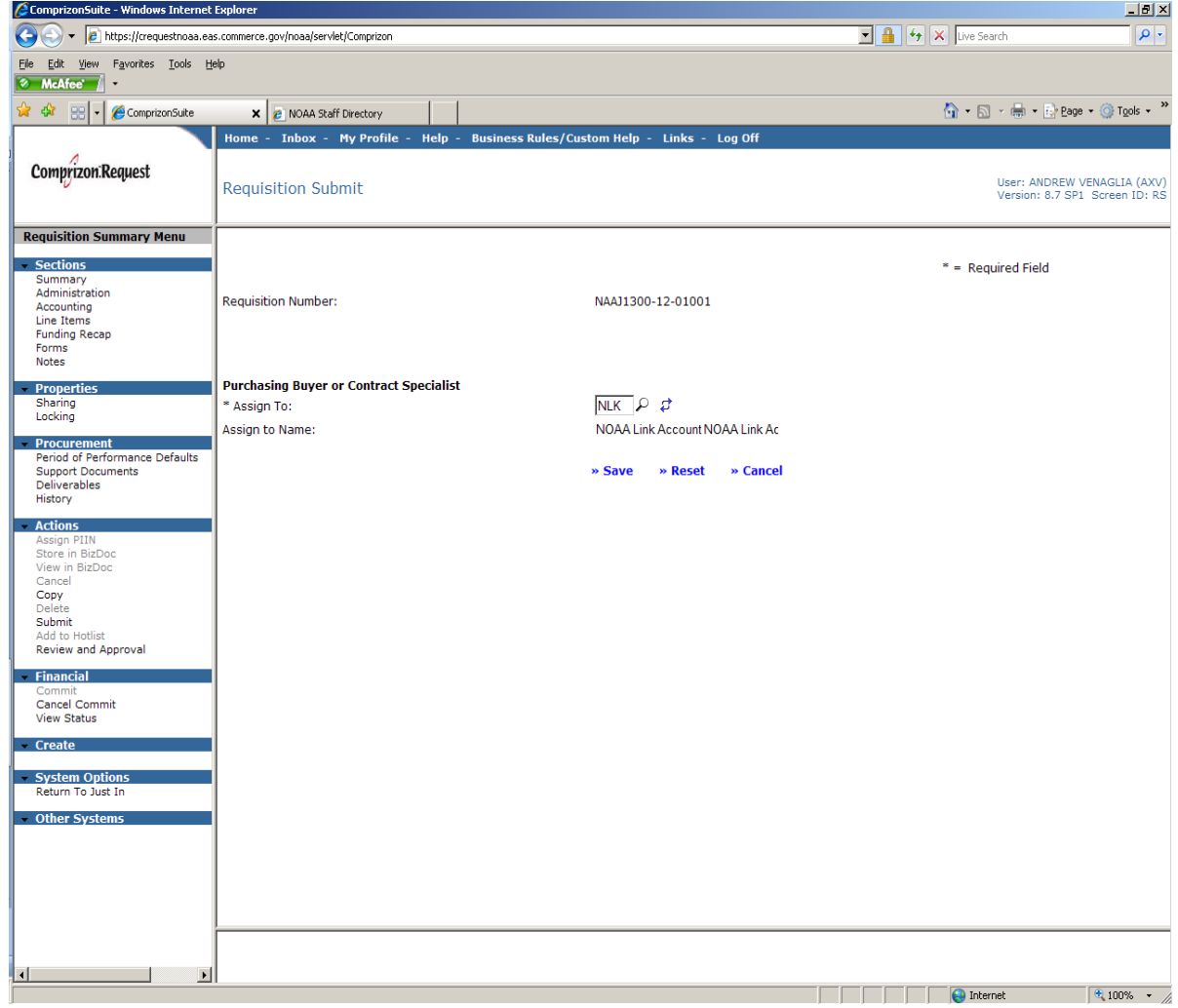